## How to change the default PDF viewer on Mac.

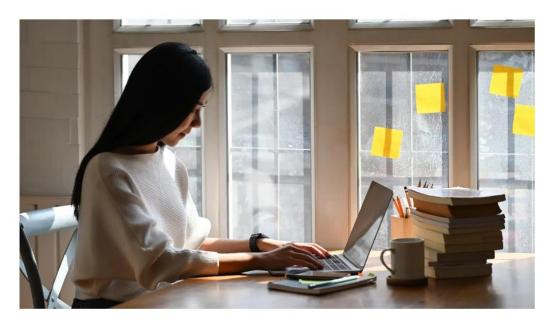

Learning how to change the default PDF viewer on Mac is easy and can be done in just five simple steps. Below you can find our step-by-step guide to setting up Adobe Acrobat as the default PDF reader on your Mac so you can start viewing, sharing, and editing your PDFs.

- 1. Right-click on the thumbnail of any PDF file.
- 2. On the menu, click Get Info.
- 3. Navigate to the 'Open With:' section and select Adobe Acrobat DC or Reader from the drop-down list.
- 4. Tap Change All to apply this change to all future PDF documents.
- 5. Tap Continue to finish.

\*If you go to "Open With" and you do not have Adobe Acrobat DC or Reader as an option, you need to download the free program from Adobe. Go to <a href="https://www.adobe.com/acrobat/pdf-reader.html">https://www.adobe.com/acrobat/pdf-reader.html</a> and download the free PDF reader.